## **DXP4 and DXP4-M** *Passive thermal solution*

## **Remote Workstation Graphics Card**

## **AMULET HOTKEY ®**

## **Quick Start Guide**

The DXP4 card integrates a PCoIP remote workstation card and a graphics card into a single PCIe card to save space. The DXP4 integrates a Tera2240 PCoIP processor and a quad-video, workstation GPU to deliver your remote desktop, as in **[Figure 1](#page-0-0)**. It is the ideal companion for Amulet Hotkey zero clients.

A single DXP4 card can support:

- four  $1920 \times 1200$  displays, or:
- two high resolution 2560 x 1600 displays.

## **Card types**

The DXP4 is available as an active or passive thermal solution, depending on your requirement. This Quick Start Guide is for the **passive thermal solution**. Two versions of each card type are available. The standard DXP4 has an RJ45 network port. The DXP4-M has a network port that accepts an SFP module. Copper and fiber SFP modules are available separately, see the SFP modules datasheet.

**Note:** This guide uses 'DXP4' as a generic term for both the standard DXP4 product and the DXP4-M product.

## **GPU types**

There are variations of DXP4 available, each with a different GPU to suit your needs. However, the installation is the same.

<span id="page-0-0"></span>Each kit includes a DXP4 host card with an MXM GPU, a standard profile I/O bracket and a Remote Power Control (RPC) cable assembly.

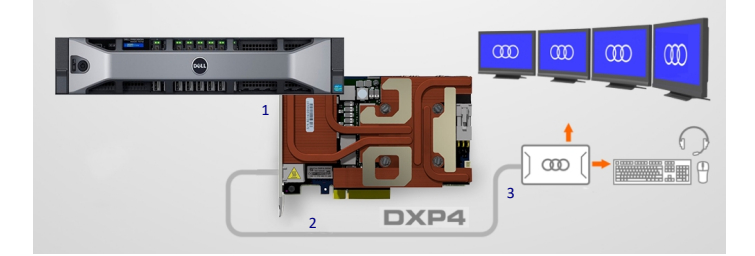

*Figure 1: Example quad head PCoIP system. A DXP4 on the host server* (**1**) *connects over a LAN or WAN* (**2**) *to a remote zero client with four video heads* (**3**)*.*

#### **Requirements**

- In some cases, depending on the DXP4 power requirements, the DXP4 may need additional power from the host PSU via an auxiliary power cable.
- If Wake-On-LAN is not available, fit the RPC cable to enable power-cycling.
- The host computer requires a driver for the MXM GPU fitted on the DXP4 card. Up-to-date drivers for all operating systems are freely available to download and install.

*USB and audio drivers for the DXP4 card are already in the operating system files and install automatically.*

Use the Administrative Web Interface (AWI) to update firmware on the host card or zero client if required. To access the AWI, enter the IP address of the DXP4 (once installed) or zero client in the browser.

### **Warnings**

- Only install and operate the DXP4 within an enclosure, such as inside a computer case. Some workstations may require the specific use of either active or passively-cooled cards. Make sure you have the correct card type.
- The DXP4 is not designed for hot-plugging. Before you install or remove a DXP4 from the PCIe slot, disconnect all power from the host computer for at least 60 seconds to allow internal power rails to fully discharge.
- Always use anti-static procedures when handling the DXP4 host card.

## **Before you install**

1. Make a note of the MAC address on the label of the DXP4. You may need this when pairing the DXP4 to a zero client.

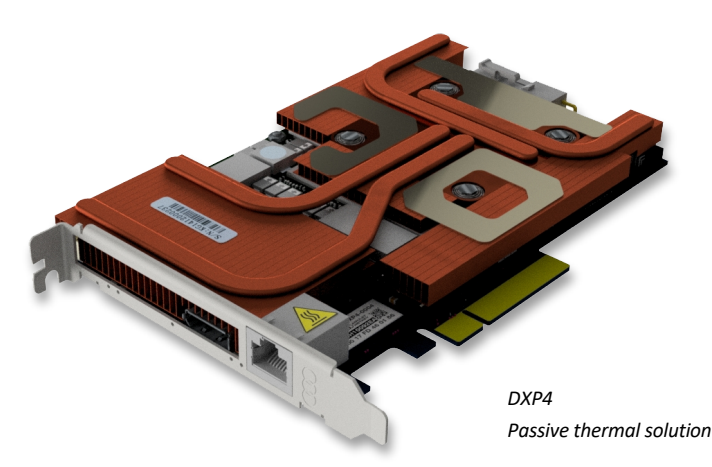

## **Install the DXP4 or DXP4-M**

- 1. Turn off the host computer, unplug the power cable and remove the cover.
- 2. Remove any covers to provide access to the PCIe sockets.
- 3. Install and secure the DXP4 into a free x8 or x16 PCIe socket.
- 4. (DXP4-M only) Fit an SFP module into the DXP4-M network socket.
- 5. Connect the network cable to the DXP4.
	- *Connect the DXP4 network port to any IP-compatible LAN or WAN. For the best performance, use a network dedicated to PCoIP traffic.*

## **Additional setup** (see [Figure 3](#page-1-0) for connection details)

- 1. Some workstations may need to supply additional power from their PSU. If so, connect the host's PCIe power cable to the auxiliary PCIe power socket (1).
- 2. Some workstations may require a RPC cable to implement remote powercycling. If so, connect the RPC cable between the motherboard and the RPC socket on the DXP4 (2). See the *DXP4 user manual* for more information.

**Note:** Also see the *DXP4 user manual* if you want to use (3) to install dual DXP4s for an octal video configuration, or to install the network extender card.

## **Complete the installation**

- 1. Re-assemble the host computer, make sure all blanking plates are fitted, and reconnect the power cable.
- 2. Restart the computer.

*The operating system detects the DXP4 and locates the appropriate drivers.*

## **Connect a zero client to the DXP4**

Several connection methods are supported. The default method is Auto Detect, but there are other methods such as SLP Discovery or Direct to Host. You can also use a connection broker. See the DXP4 *user manual* for more details.

- 1. Make sure the remote Amulet Hotkey zero client is powered on.
- 2. Start a PCoIP session to connect the zero client to the DXP4. If you want to use the default connection method, click **Connect**. If not, do the steps in **Change the connection method**.

#### **Connect a local monitor (optional)**

To look at the output from the DXP4 card locally, you can attach a monitor using a cable with a Display Port connector to the front of the card. A quick press of the button on the card toggles the local monitor on and off.

**Note:** Turn off the local monitor before starting a remote PCoIP session.

## **Change the connection method (optional)**

- 1. Select **Options** > **Configuration** from the Menu Bar.
- *2.* Click **Unlock** and enter the default password **ahkdante**.
- *See the DXP4 user manual for how to change the default password.*
- 3. Select the **Session** tab and select the connection type from the menu.
- 4. Click on **OK**.

# **DXP4 and DXP4-M** *Passive thermal solution*

## **Remote Workstation Graphics Card**

# **Quick Start Guide**

## **DHCP assignment**

If your network uses DHCP, the DXP4 obtains its IP address from the DHCP server. If no DHCP server is available, the DXP4 times out after three minutes and adopts its default IP address of 192.168.1.100.

## **CAUTION**

Change the default IP address as soon as possible

## **Change the default IP address**

All DXP4 cards will revert to the same default IP address, this can cause conflicts as the network grows. Use the Administrative Web Interface (AWI) to assign a different static IP address than the default.

- 1. Enter the IP address of the DXP4 into your browser to access the AWI.
- 2. Enter the default password **ahkdante** and click **Log In**.
- 3. From the **Configuration** menu select the **Network** option.
- 4. Make sure the **Enable DHCP** option is unchecked.
- 5. Enter the new fall-back default IP address into the **IP Address** fields.
- 6. Make sure the **Enable DHCP** option is checked.

## <span id="page-1-1"></span>**Additional information**

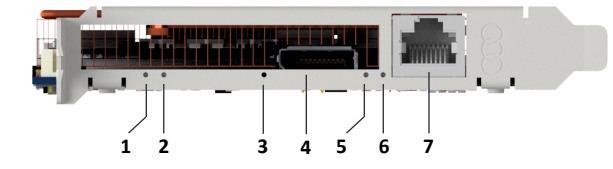

*Figure 2: I/O bracket.* **1** *Status LED.* **2** *Internal Function LED.* **3** *Recessed button. 4 Display Port. 5 Speed LED. 6 Activity LED. 7 RJ45 network port.*

### **LED indicators** (see [Figure 2\)](#page-1-1)

- Status LED (1): PCoIP link status. Green, PCoIP session active. Green flash, PCoIP link exists but not in session. Red flash, card error.
- **Internal Function LED (2): Not in use.**
- Speed LED (5): Network speed. Green 1 Gbit/s. Amber 100 Mbit/s.
- Activity LED (6): Network activity and connection type. Also shows progress of firmware updates.

**Normal mode:** Blue, fibre connection. Green, full duplex copper connection. Red flash, half duplex copper connection. LED flashes while network traffic detected; constant if connected but no traffic.

**Firmware update mode:** LED cycles from yellow to blue flash when update complete. Red flash, firmware update failure.

## **DXP4 user manual**

The *DXP4 user manual* and other product documentation are available on the Amulet Hotkey website. See the *DXP4 user manual* for more details about:

- **.** Install the Network Extender card. For instances where the network connection of the DXP4 will be inside the host computer.
- **Install dual DXP4s.** For setting up an octal video configuration.
- *■* **Remote power cycling.** The DXP4 supports Wake-on-LAN (WoL) and RPC of the host computer. The *DXP4-M does not support WoL on some PCs.*
- **Troubleshooting.** For display or connection issues.

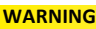

- To reduce the risk of fire or electric shock:
- do not disassemble the unit.
- make sure the unit is powered off before you remove or install components.
- do not expose this appliance to rain and moisture.
	- do not expose the appliance to dripping or splashing. do not place objects filled with liquids on or near the appliance.

#### **CAUTION**

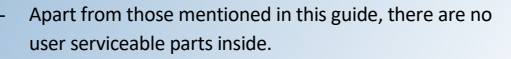

- Install in accordance with these instructions.
- Do not install near significant sources of heat.
- Ensure the product is properly earthed.
- Only use attachments and accessories approved by Amulet Hotkey.
- Clean the product only with a dry cloth.

<span id="page-1-0"></span>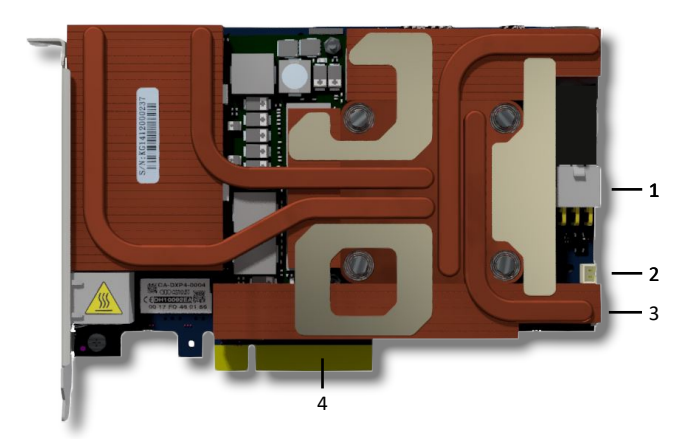

*Figure 3: DXP4 connections.* **1** *Auxiliary PCIe power socket.* **2** *RPC socket.* **3** *Interconnect cable socket.* **4** *8x PCIe connector. (Compatible with x16).*

#### **Technical Support**

Europe: eurosupport@amulethotkey.com N America: ussupport@amulethotkey.com S America: latamsupport@amulethotkey.com Asia Pacific: apsupport@amulethotkey.com

#### **Product documentation and downloads**

<http://resources.amulethotkey.com/resources>

For further information on this product, for other contact details, or for details of our other products, see our website [www.amulethotkey.com.](http://www.amulethotkey.com)

## ©2018 Amulet Hotkey Ltd. All rights reserved.

Information in this document is subject to change. No part of this document may be reproduced through any means including (but not limited to) electronic or mechanical, without express written permission from Amulet Hotkey Ltd. Amulet Hotkey Ltd may have patents, patent applications, trademarks or copyrights or other intellectual property rights covering subject matter in this document. PC-over-IP, PCoIP and the PCoIP logo are registered trademarks of Teradici Corp. Amulet Hotkey and 'solutions you can bank on' are registered trademarks of Amulet Hotkey Ltd. Other product names and company names listed within this document may be trademarks of their respective owners. Amulet Hotkey products are designed and built in the UK.

## **www.amulethotkey.com**

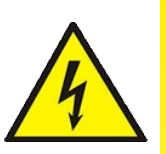

#### **AMULET HOTKEY ®**